# PASSWORD PORTAL

(https://pwportal.voestalpine.com)

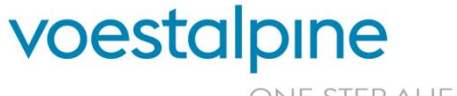

**voestalpine group-IT GmbH** www.voestalpine.com/group-IT

ONE STEP AHEAD.

## INTRODUCTION

#### FOR WHAT?

- » Changing your current Windows password (Active Directory), which must be renewed every 56 days: see p. 3-5
- » Resetting the Windows password (Active Directory) if you have forgotten your old one: see p. 6-10

#### HOW?

- » For authentication, a PIN is sent to the voestalpine e-mail address or voestalpine mobile phone number in order to be able to make the change. Once the **private communication data have been stored in the PCD portal**, the PIN can also be sent to the private e-mail address or mobile phone number (see p. 10).
- » Access to the portal is also possible from a **non voestalpine device**.
- » With **external partners**, authentication takes place via the ordered ["MFA for external parties"](https://it-services.voestalpine.net/index.php/en/voestalpine/shop_product_details?product_id=D27461EF-C99F-4143-8EB1-A66828499B4A) (software / hardware token).

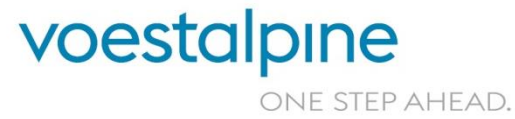

**voestalpine group-IT GmbH** | | 2 June 17, 2020 Password Portal

### CHANGING THE PASSWORD VIA A voestalpine DEVICE

- 1. In this case, you can change your password even without entering the Password Portal. Make sure that you are in the voestalpine network (CN) or connected to it via CMAS.
- 2. Press the key combination **Ctrl + Alt + Del** and select "Change a password" (1).
- 3. Enter your old and new password and confirm it (2).

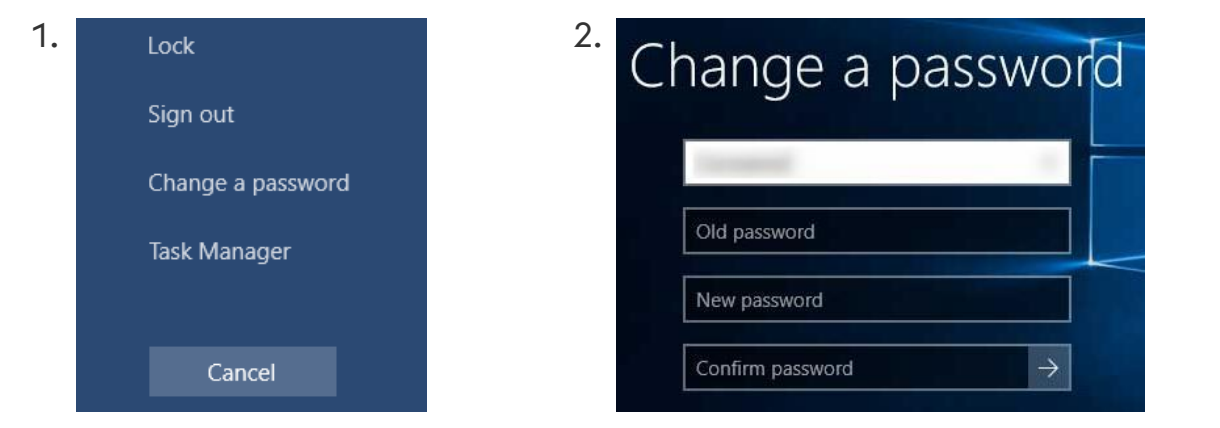

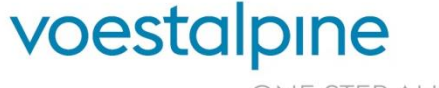

**voestalpine group-IT GmbH** | | 3 June 17, 2020 Password Portal

ONE STEP AHEAD.

### CHANGING THE PASSWORD VIA A voestalpine DEVICE OR PRIVATE DEVICE (1/2)

- » Open the page [https://pwportal.voestalpine.com.](https://pwportal.voestalpine.com/)
- » Enter your user name and confirm the reCAPTCHA query. Then click on "Continue".

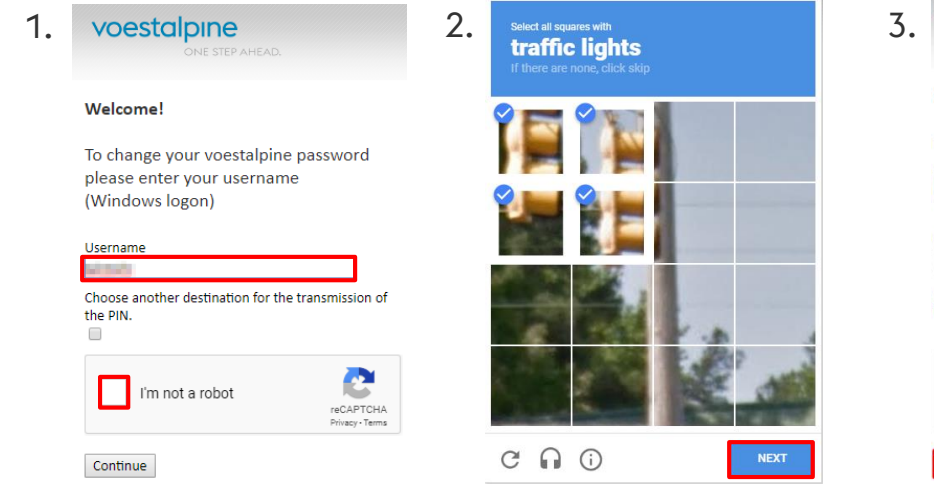

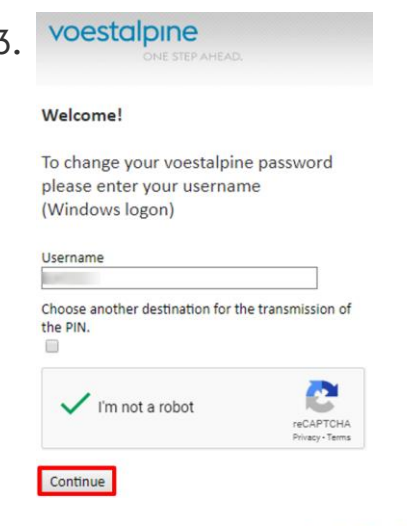

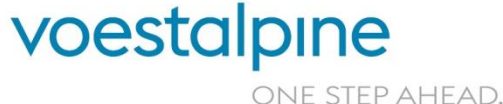

#### **voestalpine group-IT GmbH**

| | 4 June 17, 2020 Password Portal

# CHANGING THE PASSWORD

#### VIA A voestalpine DEVICE OR PRIVATE DEVICE (2/2)

- 1. Click on "change my current password".
- 2. Enter your current password and click "Continue".
- 3. Enter your new password in the last step and confirm it with another entry. Click on "Continue" to complete the change.
	- » The password must be at least **eight characters** long and fulfill at least **three of the following criterias**:
		- » upper case letters (A to Z)
		- » lower case letters (a to z)
		- » numbers (0 to 9)
		- » special characters (e.g.: !, \$, #, %. ...)

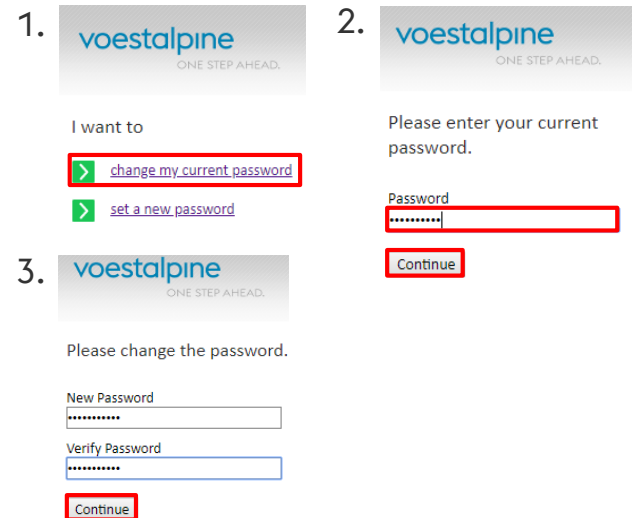

1. If you have carried out these steps **using a voestalpine device**, lock and unlock your screen so that the new password is successfully stored on the entire system.

> voestalpine ONE STEP AHEAD.

**voestalpine group-IT GmbH**

| | 5 June 17, 2020 Password Portal

## PROCEDURE IF YOU FORGET THE PASSWORD

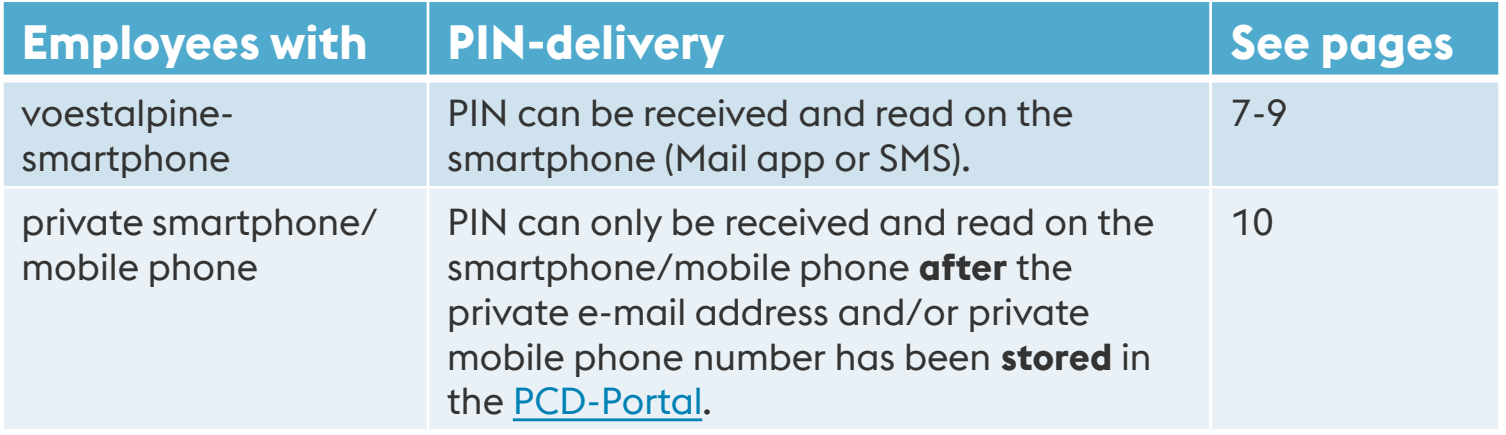

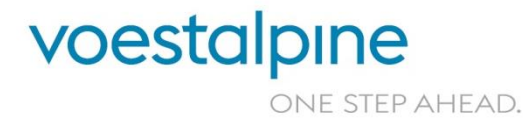

**voestalpine group-IT GmbH**

17. Juni 2020 6 17. Juni 2020 Passwort Portal

#### PASSWORD FORGOTTEN: SETTING A NEW PASSWORD VIA A voestalpine SMARTPHONE (1/3)

- » Open the page [https://pwportal.voestalpine.com.](https://pwportal.voestalpine.com/)
- » Enter your user name and confirm the reCAPTCHA query. Then click on "Continue".

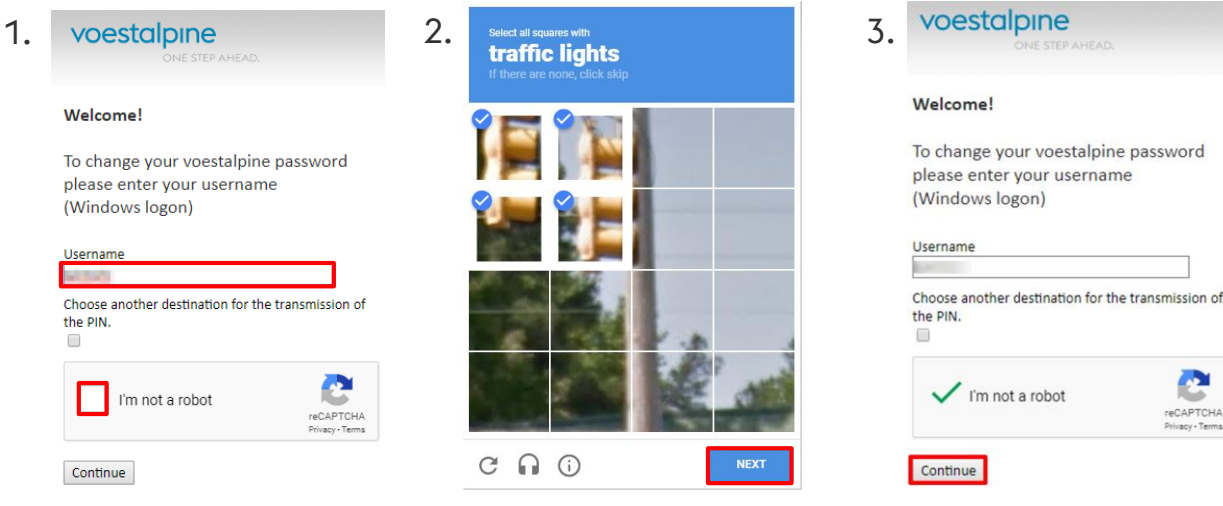

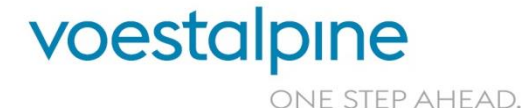

**GCAPTCHA** Privacy - Term

#### **voestalpine group-IT GmbH**

### PASSWORD FORGOTTEN: SETTING A NEW PASSWORD VIA A voestalpine SMARTPHONE (2/3)

- 1. Click on "set a new password".
- 2. Select where you want the PIN to be sent to confirm.
- 3. You will be sent your PIN for the desired selection:
	- a. to the company mobile phone (SMS)
	- b. to the company e-mail address (available on Mail app)

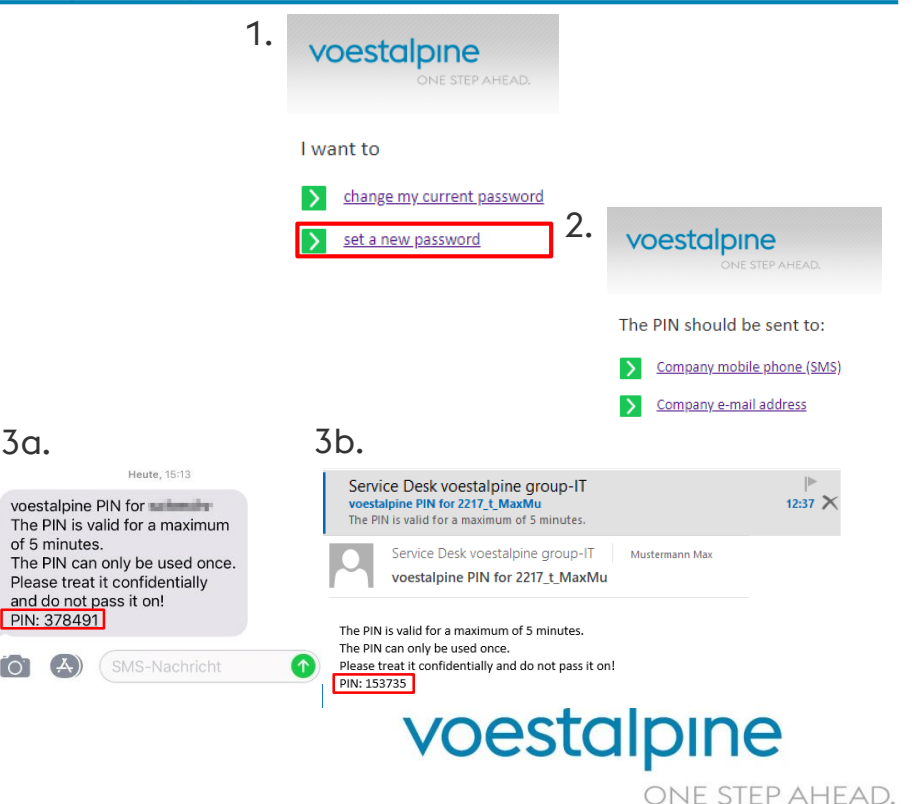

#### **voestalpine group-IT GmbH**

8 | June 17, 2020 | Password Portal

#### PASSWORD FORGOTTEN: SETTING A NEW PASSWORD VIA A voestalpine SMARTPHONE (3/3)

- 1. Enter the PIN you have received and click on "Proceed logon" (1).
- 2. Enter your new password and confirm it with another entry. Click on "Change Password" to make the change (2).

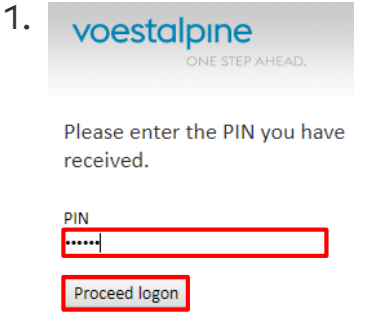

2 Password Reset for U355455

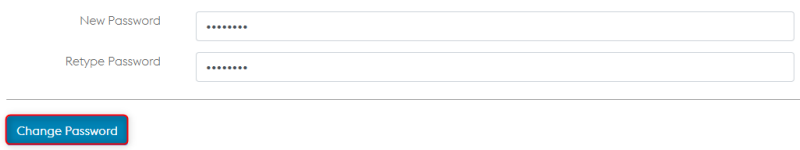

3. Lock and unlock your screen so that the new password is successfully stored on the entire system.

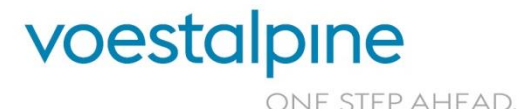

**voestalpine group-IT GmbH**

| | 9 June 17, 2020 Password Portal

#### PASSWORD FORGOTTEN: SETTING A NEW PASSWORD WITHOUT A voestalpine SMARTPHONE

- » If you want to set a new password, **do not have a voestalpine smartphone** and have not stored any private communication data in the [PCD portal,](https://pcd.voestalpine.com/) contact the **voestalpine Service Desk** to have your password reset.
- » As soon as you have access to the voestalpine network again, **store or renew your communication data in the PCD portal** so that the PIN can be sent to your private mobile phone number or private e-mail address and you can easily reset your password by yourself next time (see p. 7-9).
- » You can find out how to store the private communication data in the PCD portal in these **instructions**: [>>here.](https://www.voestalpine.com/group-it/static/sites/group-it/.downloads/Instructions-PCD-Portal-EN.pdf)

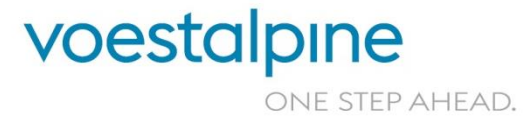

**voestalpine group-IT GmbH** 10 | June 17, 2020 | Password Portal

## SUPPORT

#### If you have questions, please contact the voestalpine Service Desk:

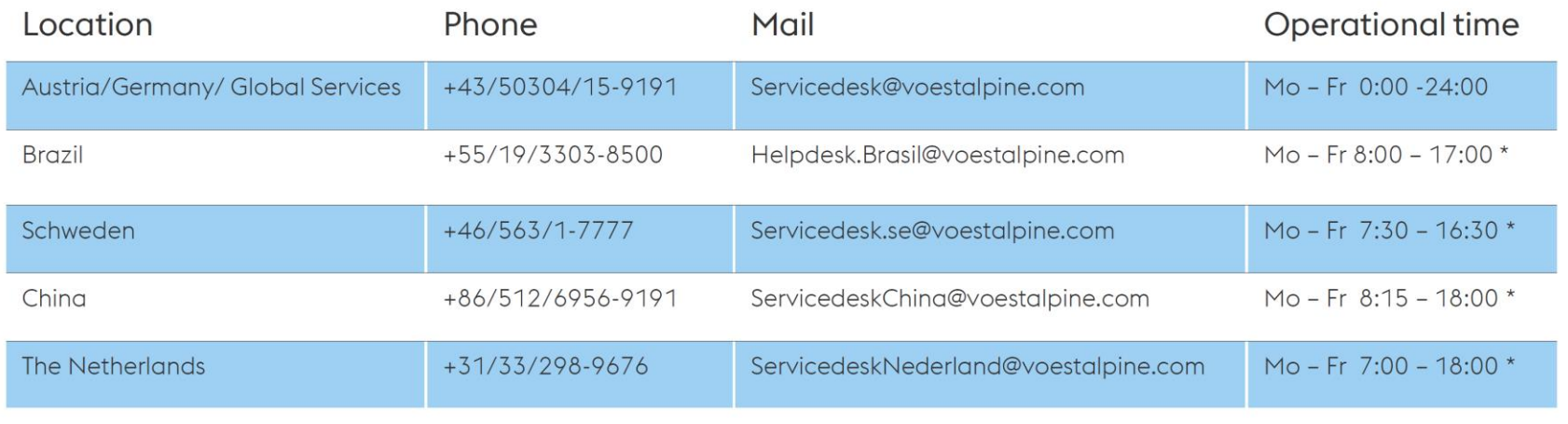

\*local time

Web: https://remedy (within Corporate Network of voestalpine)  $\lambda$ 

**voestalpine group-IT GmbH**

11 | June 17, 2020 | Password Portal

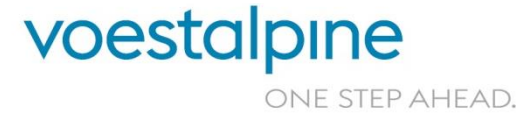

# THANK YOU!

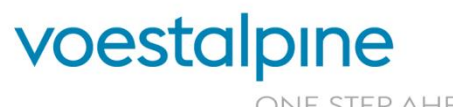

**voestalpine group-IT GmbH** www.voestalpine.com/group-IT

ONE STEP AHEAD.